### HP Deskjet F2200 All-in-One series Руководство по установке Nustatymo vadovas Installijuhend Uzstādīšanas pamācība  $\bigcap$ Опустите лоток для бумаги и дверцу картриджа. 1 a. ВАЖНО! Извлеките из устройства весь упаковочный материал. Laske nii paberisalve kui ka tindikassetihoidiku luuk alla. ET TÄHTIS! Eemaldage seadme ümbert kogu pakkematerjal. b.  $\Box$ Nuleiskite popieriaus dėklą ir spausdinimo kasečių dangtį. SVARBU: nuo įrenginio nuimkite visas pakuotės medžiagas. Nolaidiet papīra tekni un drukas kasetņu vāku. LV SVARĪGI! Izņemiet no ierīces visu iepakojuma materiālu. 2  $\bigcap$ Проверьте содержимое коробки. Содержимое -<br>IP Deskiet F2200 All-in-One-serie коробки в разных комплектациях может отличаться.  $\omega$ Если USB-кабель не входит в комплект поставки,  $\|\cdot\|$ приобретите его. آ∎ ∫ا Kontrollige karbi sisu. Teie karbi sisu võib olla  $\widehat{H}$ teistsugune. Kui USB-kaabel ei kuulu komplekti, peate selle eraldi \*<br>-<br>juurde ostma. Patikrinkite dėžės turinį. Dėžės turinys gali būti kitoks. LT Jeigu USB kabelio pakuotėje nėra, įsigykite jį. Pārbaudiet komplektāciju. Iepakojuma saturs var  $\sqrt{N}$ USBatšķirties. legādājieties USB kabeli, ja tas nav iekļauts komplektācijā. 3  $\bigcap$ Подключите шнур и блок питания. USB ВАЖНО! Не подключайте кабель USB. Ühendage toitejuhe ja adapter.  $\widehat{E}$ TÄHTIS! Ärge ühendage USB-kaablit.  $\widehat{\mathbb{T}}$ Prijunkite maitinimo kabelį ir adapterį. SVARBU: nejunkite USB kabelio. Pievienojiet strāvas kabeli un adapteri. LV SVARĪGI! Nepievienojiet USB kabeli.  $\widehat{RU}$ LV ET LT \*CB883-90020\*CB883-90020\*CB883-90020\*CB883-90020\*CB883-90020\*CB883-90020\*CB883-90020 \*CB683-90020\*

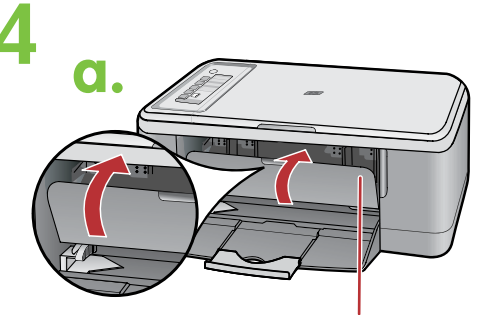

Drukas kasetnes vāks Spausdinimo kasetės dangtis Tindikassetihoidiku luuk Дверца картриджа

Papīra tekne

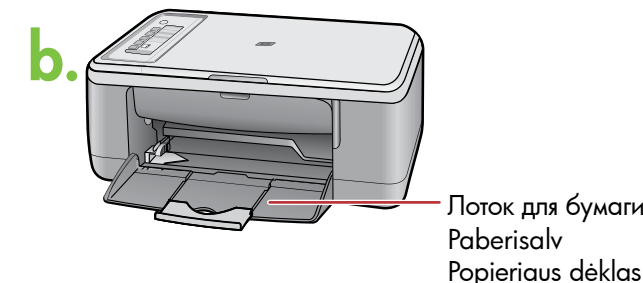

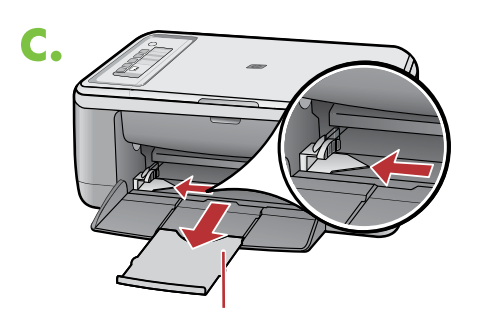

Teknes pagarinājums Dėklo ilginamoji dalis Salvepikendi Раскладная часть лотка

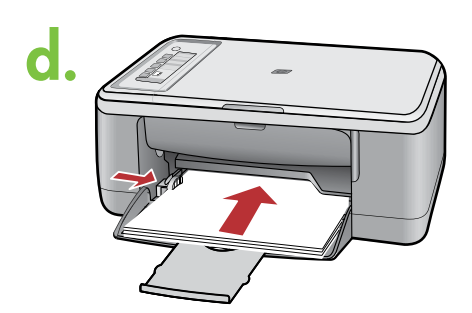

- a. Закройте дверцу картриджа. RU
	- a. Sulgege tindikassetihoidiku luuk.
	- a. Uždarykite spausdinimo kasečių dangtį.
- a. Aizveriet drukas kasetņu vāku. LV

LT ET

RU<sup>N</sup>

LV  $\overline{\mathbb{F}}$ ET

RU

 $\overline{U}$ 

LT

ET

- b. Убедитесь, что лоток для бумаги открыт.
- b. Veenduge, et paberisalv on avatud.
- b. Patikrinkite, ar atidarytas popieriaus dėklas.
- b. Pārliecinieties, ka papīra tekne ir atvērtā stāvoklī.
- Вытяните раскладную часть лотка и убедитесь, c. что направляющая ширины бумаги находится в крайнем положении.
- Tõmmake salvepikendi välja ja veenduge, et paberilaiuse juhik on kõige välimises asendis. c.
- Ištraukite dėklo ilginamąją dalį ir patikrinkite, kad popieriaus pločio kreiptuvai būtų labiausiai išplėsti. c.
- Izvelciet teknes pagarinājumu un pārliecinieties, ka papīra platuma rādītājs ir vistālākajā stāvoklī. c.
- d. Загрузите обычную белую бумагу. ВНИМАНИЕ! Не следует проталкивать бумагу слишком далеко в лоток.  $\n  $\sqrt{RU}$$
- d. Asetage printerisse tavalist valget paberit. TÄHELEPANU! Ärge lükake paberit jõuga liiga kaugele salve. ET
- d. Įdėkite paprasto balto popieriaus. PERSPĖJIMAS: nekiškite popieriaus į dėklą per giliai.  $\bigcap$
- d. Ievietojiet parastu baltu papīru.  $\bigcirc$

UZMANĪBU! Nemēģiniet ar spēku ievietot papīru pārāk dzili teknē.

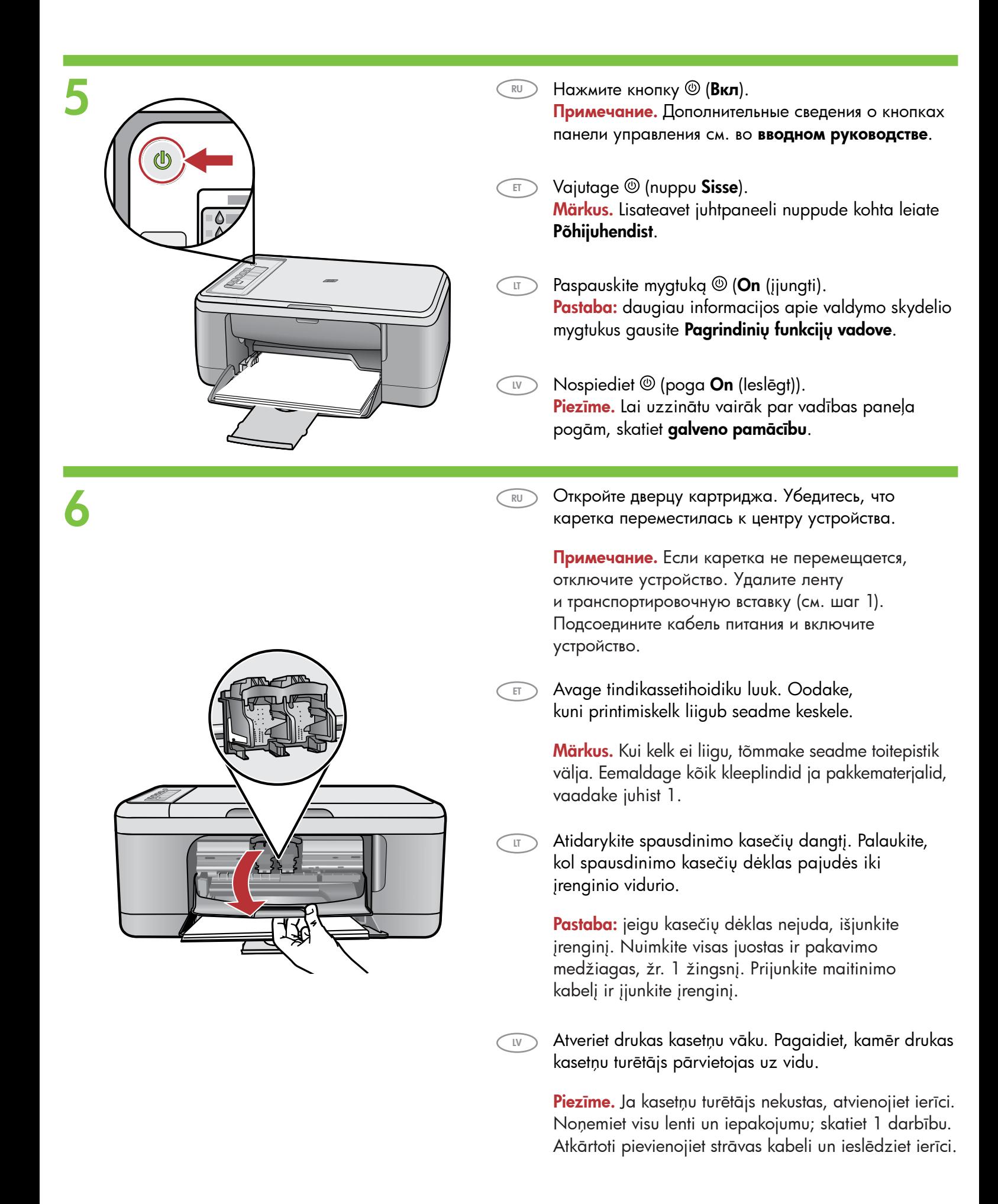

HP Deskjet F2200 All-in-One series • 3

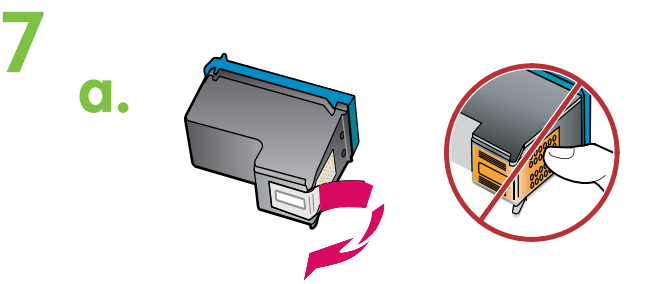

b.

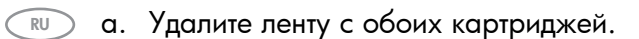

- a. Eemaldage mõlemalt kassetilt kleeplint. ET
- a. Nuo abiejų kasečių nuimkite juostelę. LT
- a. Noņemiet lenti no abām kasetnēm. LV
- b. Держите картриджи наклейкой HP вверх. RU
- b. Hoidke kassette nii, et HP silt jääb ülespoole. ET
- b. Laikykite kasetes HP etikete į viršų.  $\overline{\mathbb{T}}$

LV

RU

 $\overline{E}$ 

- Turiet kasetnes tā, lai HP logotips būtu vērsts b. uz augšu.
- c.
- c. Вставьте картридж в держатель каретки, держа его под небольшим углом. Вставьте трехцветный картридж в гнездо слева, а черный картридж в гнездо справа. Прижмите картриджи плотно до защелкивания.
- c. Sisestage tindikassett kelku nii, et kasseti esiosa on kergelt ülespoole.

Asetage kolmevärviline kassett vasakpoolsesse tindikassetipessa ja must kassett parempoolsesse pessa. Lükake kassetid tugevalt sisse, kuni need kohale klõpsatavad.

c. Šiek tiek pakreiptą į viršų spausdinimo kasetę įdėkite į kasečių dėklą. Trispalvė kasetė dedama į kairiąją kasetės  $\Box$ 

angą,  $\circ$  juodos spalvos kasetė – į dešiniąją. Tvirtai spauskite kasetes į vidų tol, kol jos įsistatys į vietą.

c. Ievietojiet drukas kasetni tās turētājā, paceļot to nelielā lenkī. Trīskrāsu kasetne ir jāievieto kreisajā kasetnes slotā, un melnās krāsas kasetne - labajā kasetnes slotā. Kasetnes cieši jāpiespiež, līdz tās ar klikšķi nofiksējas vietā.  $\sum$ 

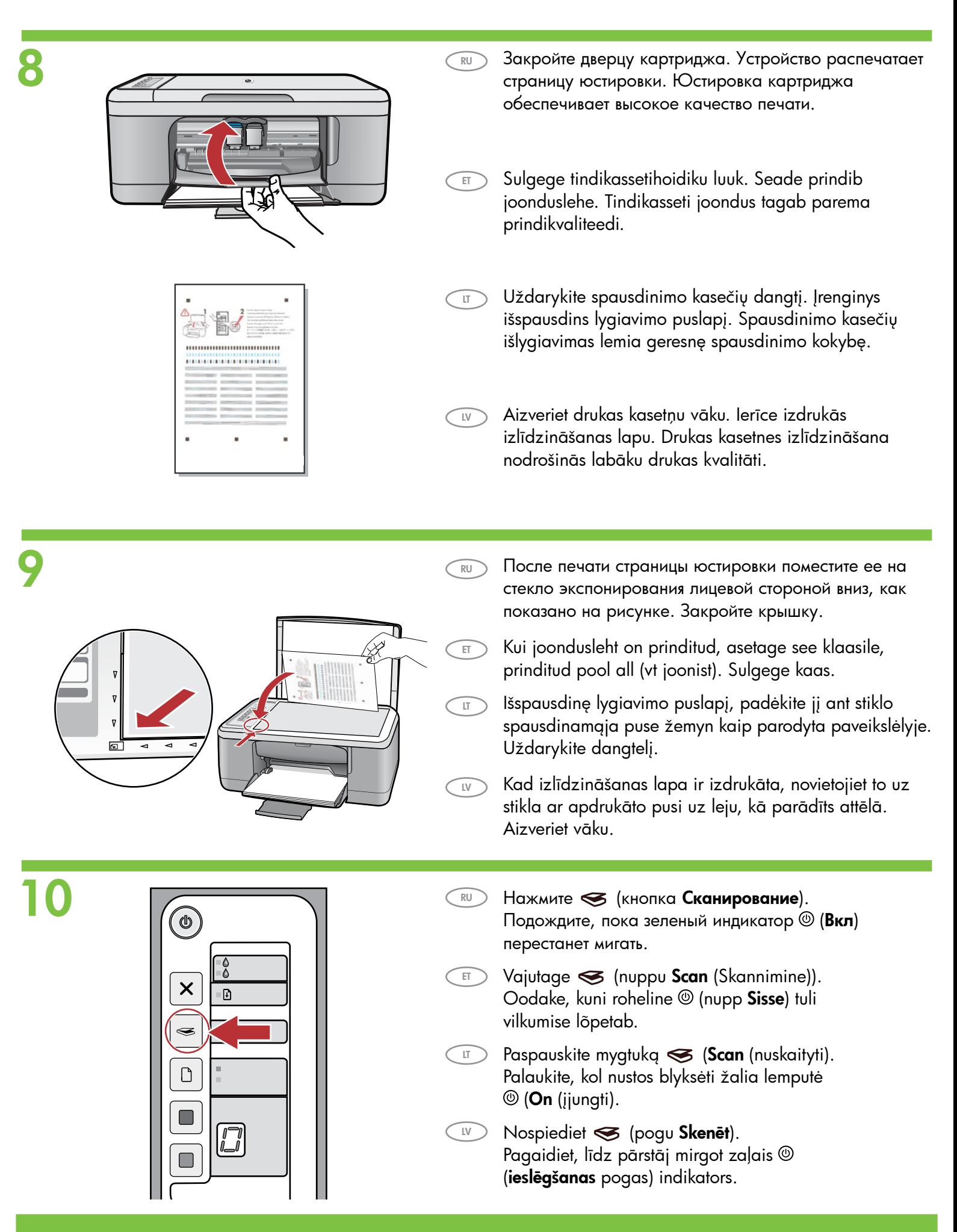

# 1 a Windows: Mac:

RU

ET

LT

LV

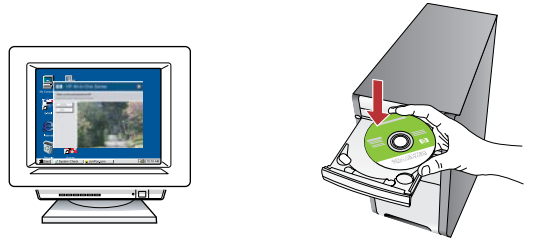

Windows. Включив и запустив компьютер, вставьте в него компакт-диск с программным обеспечением устройства. Дождитесь отображения на дисплее начального экрана Для этого может потребоваться несколько секунд. Примечание. Если начальный экран не отобразится, дважды щелкните Мой компьютер, дважды щелкните значок компакт-диска с логотипом HP, а затем дважды щелкните на файле setup.

ВАЖНО! Не подключайте кабель USB до соответствующего приглашения.

Windows. Kui arvuti on sisse lülitatud ja käivitunud, sisestage arvutisse seadme tarkvara CD. Oodake, kuni arvuti ekraanile ilmub käivituskuva. Selleks võib kuluda mõni sekund. Märkus. Kui käivituskuva ei ilmu, topeltklõpsake ikooni My Computer (Minu arvuti), topeltklõpsake HP logoga CD-ROM i ikooni ja seejärel topeltklõpsake setup.

TÄHTIS! Ärge ühendage USB-kaablit enne, kui teil seda teha palutakse.

Windows: jjunkite kompiuterį ir palaukite, kol jis bus paleistas, tada į diskų įtaisą įdėkite įrenginio programinės įrangos kompaktinį diską. Palaukite, kol kompiuterio ekrane pasirodys paleisties langas. Tai gali užtrukti kelias sekundes. Pastaba: jei paleisties langas nepasirodo, du kartus spustelėkite My Computer (mano kompiuteris), du kartus spustelėkite piktogramą su HP logotipu CD-ROM (kompaktinių diskų įtaisas) ir du kartus spustelėkite setup (sąranka).

SVARBU: nejunkite USB kabelio, kol nepasirodys raginimas tą padaryti.

Windows. Pēc datora ieslēgšanas uzgaidiet, līdz tas tiek startēts, un pēc tam tajā ievietojiet ierīces programmatūras kompaktdisku. Uzgaidiet, kamēr jūsu datora ekrānā parādās startēšanas lodziņš. Tas var aizņemt vairākas sekundes. Piezīme. Ja startēšanas lodziņš netiek parādīts, veiciet dubultklikšķi uz ikonas My Computer (Mans dators), CD-ROM (kompaktdiska) ikonas, kurai ir HP logotips, un pēc tam — uz setup.

SVARĪGI! Nepievienojiet USB kabeli, kamēr tas netiek prasīts.

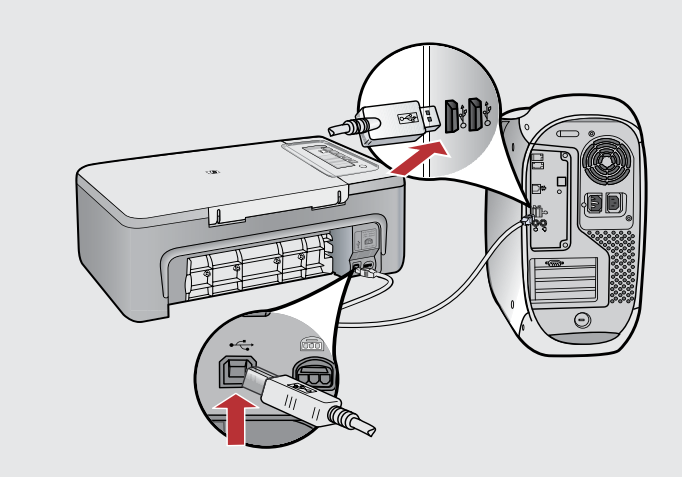

RU

 $\overline{H}$ 

LT

LV

Mac. Один конец кабеля USB подсоедините к порту на задней панели устройства, а другой - к любому порту USB на компьютере.

Mac. Ühendage USB-kaabel seadme tagaküljel asuvasse porti ning selle teine ots mõnda oma arvuti USB-porti.

Macintosh: prijunkite USB kabelį prie įrenginio užpakalinėje sienelėje esančio prievado, tada – prie bet kurio kompiuteryje esančio USB prievado.

Mac. Pievienojiet USB kabeli portam, kas atrodas ierīces aizmugurē, un pēc tam pievienojiet to jebkuram datora USB portam.

#### 11**b** Windows: Mac: Windows. Для завершения установки программного RU обеспечения выполните инструкции на экране.  $\overline{a}$ Windows. Tarkvara installimiseks järgige ekraanil kuvatavaid ET juhiseid. Windows: vadovaukitės ekrane pateikiamomis instrukcijomis, LT kad užbaigtumėte programinės įrangos diegimą. Mac. Вставьте компакт-диск с программным <sub>LV</sub> **Windows.** Lai pabeigtu programmatūras instalēšanu, izpildiet (RU обеспечением устройства. Дважды щелкните ekrānā redzamos norādījumus. значок HP All-in-One Installer (Программа установки HP All-in-One). Следуйте инструкциям на экране. Windows: Mac. Sisestage seadme tarkvara CD. Topeltklõpsake ET ikooni HP All-in-One Installer. Järgige kuvatavaid juhiseid. Macintosh: įdėkite įrenginio programinės įrangos LT kompaktinį diską. Du kartus spustelėkite piktogramą HP All-in-One Installer ("HP All-in-One" diegiklis). Vadovaukitės ekrane pateikiamomis instrukcijomis. Mac. Ievietojiet ierīces programmatūras kompaktdisku. LV Veiciet dubultklikšķi uz ikonas HP All-in-One Installer. Izpildiet ekrānā redzamos norādījumus. Windows. После вывода запроса USB один конец кабеля USB RU подсоедините к порту на задней панели устройства, а другой - к любому порту USB на компьютере. 12 Mac: Windows. USB-viiba ilmumisel ühendage USB-kaabel seadme ET tagaküljel asuvasse porti ning selle teine ots mõnda oma arvuti Mac. Заполните форму на экране Setup Assistant RU USB-porti. (Помощник установки). Windows: pasirodžius USB raginimui, prijunkite USB kabelį prie LT Mac. Täitke kuval Setup Assistant (Seadistusabi) ET įrenginio užpakalinėje sienelėje esančio prievado, tada – prie olevad väljad. bet kurio kompiuteryje esančio USB prievado. Macintosh: užverkite langą Setup Assistant LT Windows. Kad tiek parādīts uzaicinājums pievienot USB kabeli, LV (sąrankos pagelbiklis). pievienojiet USB kabeli portam ierīces aizmugurē un pēc tam pievienojiet to jebkuram datora USB portam. Mac. Aizpildiet informāciju ekrānā Setup Assistant LV(Uzstādīšanas palīgs).

## Устранение неполадок Trikčių diagnostika **Tõrkeotsing**

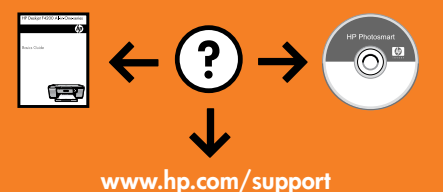

### Problēmu novēršana

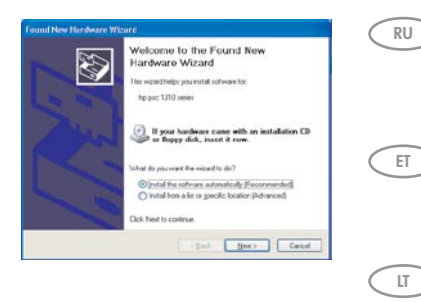

Неполадка. Отображается экран Установка оборудования Microsoft (только для Windows). Действие. Закройте все экраны. Отсоедините кабель USB, а затем вставьте компакт-диск с программным обеспечением. Обратитесь к шагам 11 и 12.

Probleem. Kuvatakse Microsofti aken Add Hardware (Riistvara lisamine) (ainult Windowsi puhul). Lahendus. Sulgege kõik aknad. Eemaldage USB-kaabel ja sisestage tarkvara-CD. Vt juhiseid 11 ja 12.

Problema: pasirodo "Microsoft" langas Add Hardware (techninės įrangos diegimas) (tik "Windows").

Ką daryti: užverkite visus langus. Ištraukite USB kabelį ir įdėkite programinės įrangos kompaktinį diską. Žiūrėkite 11 ir 12 žingsnius.

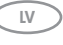

ET

 $LT$ 

Problēma. (tikai sistēmā Windows) Tiek parādīts Microsoft ekrāns Add Hardware (Aparatūras pievienošana). Rīcība. Aizveriet visus ekrānus, nospiežot atcelšanas pogu. Atvienojiet USB kabeli,

un tad ievietojiet programmatūras kompaktdisku. Skatiet 11. un 12. darbību.

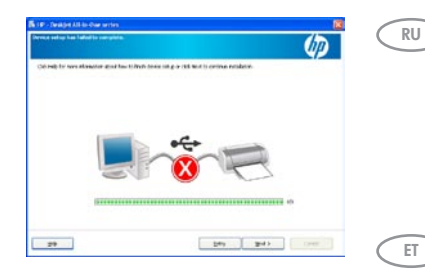

Неполадка. Отображается экран Не удалось завершить установку устройства (только для Windows).

Действие. Отсоедините шнур питания устройства и снова подсоедините его. Убедитесь, что принтер включен. Проверьте все соединения. Проверьте правильность подключения кабеля USB к компьютеру. Не подсоединяйте кабель USB к клавиатуре или концентратору USB, не имеющему источника питания. Обратитесь к шагу 12.

Probleem. Kuvatakse teade Device Setup Has Failed To Complete (Seadme installi lõpuleviimine nurjus) (ainult Windowsi puhul).

**Lahendus.** Tõmmake seadme toitepistik välja ja ühendage see uuesti. Veenduge, et printer on sisse lülitatud. Kontrollige kõiki ühendusi. Veenduge, et USB-kaabel on arvutiga ühendatud. Ärge ühendage USB-kaablit klaviatuuri või toiteta jaoturi külge. Vaadake juhist 12.

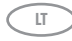

Problema: pasirodo ekranas Device Setup Has Failed To Complete (nepavyko užbaigti įrenginio nustatymo) (tik "Windows").

Ką daryti: įrenginį išjunkite ir vėl įjunkite. Patikrinkite, ar spausdintuvas įjungtas. Patikrinkite visas jungtis. Įsitikinkite, ar USB kabelis prijungtas prie kompiuterio. Nejunkite USB kabelio prie klaviatūros arba neįjungto USB šakotuvo. Žiūrėkite 12 žingsnį.

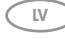

Problēma. (tikai sistēmā Windows) Tiek parādīts ekrāns Device Setup Has Failed To Complete (Ierīces uzstādīšanu neizdevās pabeigt). Rīcība. Atvienojiet ierīci un pievienojiet to no jauna. Pārliecinieties, ka printeris ir ieslēgts. Pārbaudiet visus savienojumus. Pārliecinieties, vai USB kabelis ir pievienots datoram. Nepievienojiet USB kabeli klaviatūrai vai neaktīvam USB centrmezglam. Skatiet 12. darbību.